# **PureAudio Live Recorder User Guide**

### *Index*

[Record and Playback](#page-0-0) [Recording List](#page-3-0) [Recording Details](#page-5-0) [Category List](#page-6-0) [Email Recording](#page-7-0) [Wi-Fi Sync](#page-7-1) **[Settings](#page-8-0)** [iTunes File Sharing](#page-9-0)

## *Record and Playback*

<span id="page-0-0"></span>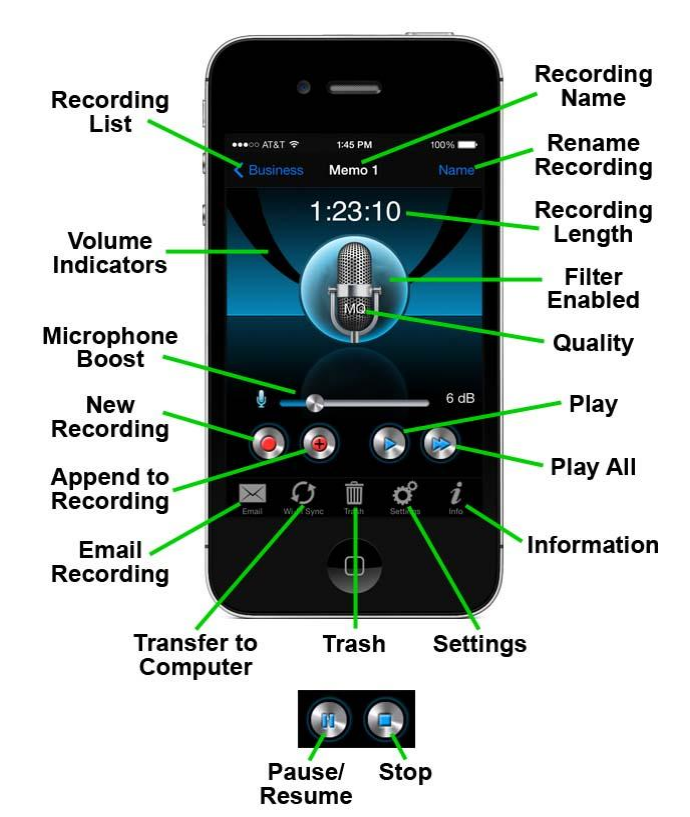

#### **Make a recording**

- To record a new memo, tap the "New Recording" button (the button with the solid red circle).
- To pause the recording, tap the "Pause/Resume" button (the button with the two vertical blue lines).
- To resume after pausing, tap the "Pause/Resume" button again (the button with the two blue vertical lines).
- To stop record, tap the "Stop" button (the button with the blue square).

 The meter that dances while making a recording indicates the volume of the recording. If the meter is not going towards the top of the view when you talk, you can increase the volume by moving the microphone boost slider. This is especially useful when you do not put the microphone near your mouth when making a recording.

The maximum recording size is 2GB. The recording will stop automatically when this limit is reached. The recording will also automatically stop if the available memory fills up.

#### **Append to an existing recording**

To add to the end of an existing recording, tap the "Append to Recording" button (the button with the plus sign on the red circle).

#### **Play a recording**

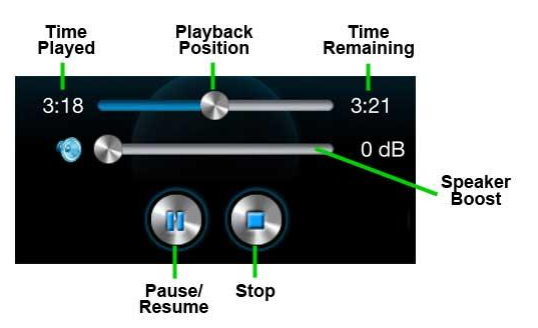

- To listen to a recording, tap the "Play" button (the button with the blue triangle).
- To pause the playback, tap the "Pause/Resume" button (the button with the two vertical blue lines).
- To resume after pausing, tap the "Pause/Resume" button again (the button with the two blue vertical lines).
- To stop the playback, tap the "Stop" button (the button with the blue square).
- If you want to change the volume, use the volume buttons on the side of the device or move the speaker boost slider.
- To change the playback position, move the "Playback Position" slider or swipe your finger.
	- <sup>o</sup> Swiping one finger right to left, replays the last 5 seconds.
	- <sup>o</sup> Swiping two fingers right to left, replays the last 10 seconds.
	- <sup>o</sup> Swiping three fingers right to left, replays the last 15 seconds.
	- <sup>o</sup> Swiping one finger left to right, jumps ahead 5 seconds.
	- <sup>o</sup> Swiping two fingers left to right, jumps ahead 10 seconds.
	- <sup>o</sup> Swiping three fingers left to right, jumps ahead 15 seconds.

#### **Play All recordings**

To play all recording in the current category, tap the "Play All" button (the button with the two blue triangles). Playback will start with the current recording and continue through the end of the category.

#### **Move to the Previous or Next Recording**

- To move to the previous recording in the category, swipe your finger right to left. Nothing will happen if you are already at the beginning of the list.
- To move to the next recording in the category, swipe your finger left to right. Nothing will happen if you are at the end of the list.

#### **View the List of Recordings**

Tap the button with the Category name in the upper left corner. (see [Recording List\)](#page-3-0)

#### **Rename the Recording**

- Tap the "Name" (Rename Recording) button in the upper right corner.
- Type in a new name.
- Tap the "OK" button.

#### **Email the Recording**

Tap the "Email" button at the bottom of the view. (see [Email Recording\)](#page-7-0)

#### **Copy Recordings to a Computer**

Tap the "Sync" (Transfer to Computer) button at the bottom of the view. (see [Wi-Fi](#page-7-1)  [Sync\)](#page-7-1)

#### **Delete the Current Recording**

- Tap the "Trash" button at the bottom of the view.
- Tap the "Delete" delete.

#### **Change the Settings Options**

Tap the "Settings" button at the bottom of the view. (see [Settings\)](#page-8-0)

#### **View Application Information**

Tap the "Info" (Information) button at the bottom of the view.

#### **Filter Enabled Indicator**

If the background behind the microphone image is colored, an audio filter is enabled. If the background is black, no audio filter is enabled. (see Audio Filters in [Settings\)](#page-8-0)

#### **Quality Indicator**

This shows the audio quality of the current recording. If there is not a current recording, this shows the audio quality used for new recordings. (see Audio Quality in [Settings\)](#page-8-0)

<span id="page-3-0"></span>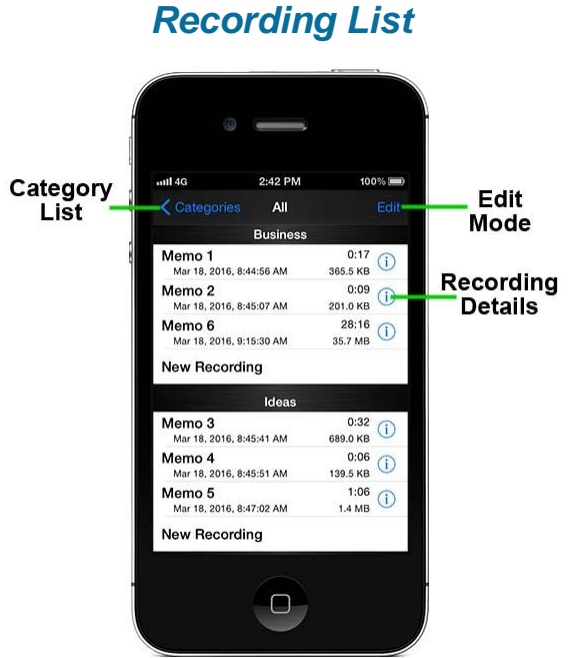

This view shows a list of all recordings within the category, or all recordings in all categories. It allows you to delete, rename and rearrange the recordings.

#### **Play a Recording**

Tap on the recording name. The [Record and Playback](#page-0-0) view will be displayed. Then tap on the "Play" button.

#### **Create a New Recording**

Tap on the "New Recording" entry. The [Record and Playback](#page-0-0) view will be displayed. Then tap on the "New Recording" button.

#### **Display Details about a Recording**

Tap the blue circle at the right end of the recording. (see [Recording Details\)](#page-5-0)

#### **Delete a Recording**

Swipe your finger across the recording name, then tap the "Delete" button.

#### **Edit Mode**

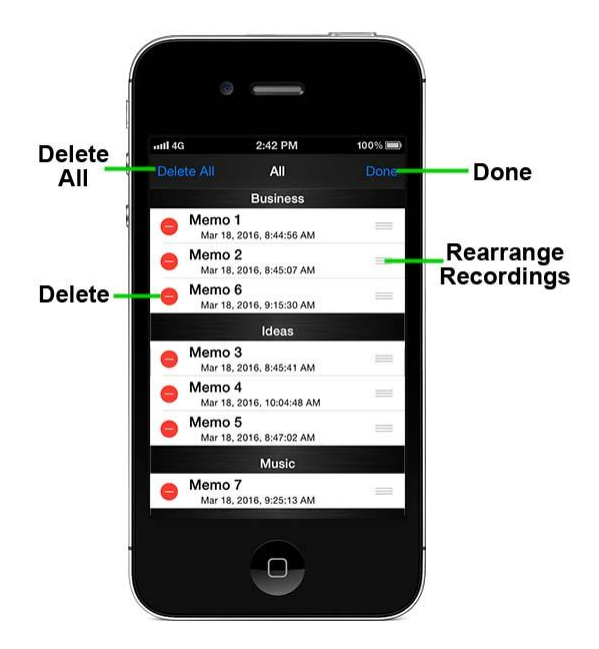

- Tap the "Edit" button in the upper right corner. This switches the display to Edit Mode.
- Delete recordings, rename recordings or rearrange the recordings as described below.
- When you are finished, tap the "Done" button in the upper right corner to exit Edit Mode.

### **Delete All Recordings**

Caution: This will delete all recordings in the category, or all recordings in all categories if "All" categories are being displayed.

- Tap the "Delete All" button in the upper left corner.
- Tap the "Delete All Recordings" button that appears.

#### **Delete a Recording**

- Tap the red button in front of the recording.
- Tap the "Delete" button that appears.

#### **Rename a Recording**

- Tap the name of the recording.
- Type in a new name.
- Tap the "OK" button.

#### **Rearrange the Recordings**

Drag the recording to a new position using the three bars at the right end. If you are currently displaying All categories, you can drag a recording to a different category.

<span id="page-5-0"></span>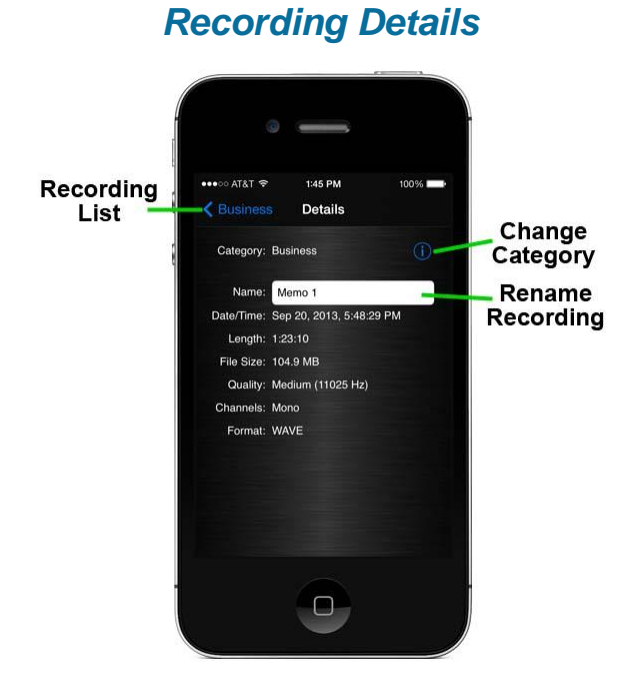

This view shows the following details about the recording:

- Category
- Name of the recording
- Date and time the recording was made, or last modified
- Length of the recording, in hours, minutes and seconds
- Quality of the recording
- Number of channels
- Recording format

#### **Assign the Recording to a Different Category**

- Tap the blue button to the right of the category name.
- Select a new category.
- Tap the "Select" button.

#### **Rename the Recording**

- Tap the name of the recording.
- Type in a new name.
- Tap the "OK" button.

<span id="page-6-0"></span>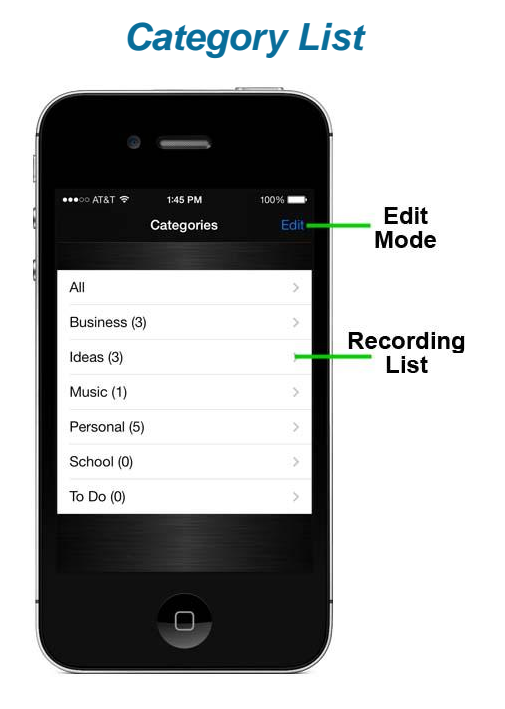

## **Display the List of Recordings**

Tap on the category name. To see the list of all recordings in all categories, tap the "All" category. The [Recording List](#page-3-0) view will be displayed.

#### **Edit Mode**

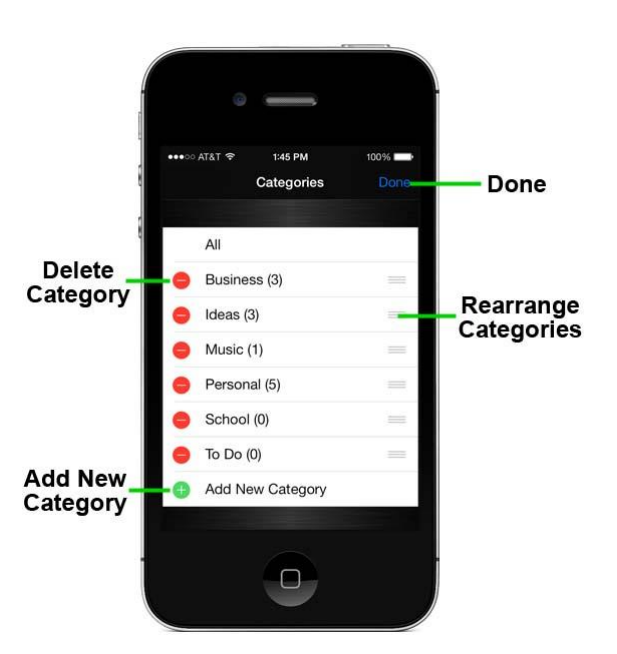

 Tap the "Edit" button in the upper right corner. This switches the display to Edit Mode.

- Create new categories, delete categories, rename categories or rearrange the categories as described below.
- When you are finished, tap the "Done" button in the upper right corner to exit Edit Mode.

#### **Add a New Category**

- Tap the green button in front of the "Add New Category" entry.
- Type in the name of the Category.
- Tap the "OK" button.

#### **Delete a Category**

Caution: Deleting a category will delete all recordings in the category.

- Tap the red button in front of the category.
- Tap the "Delete" button that appears.

#### **Rename a Category**

- Tap the name of the category.
- Type in a new name.
- Tap the "OK" button.

### **Rearrange the Categories**

<span id="page-7-0"></span>Drag the category to a new position using the three bars at the right end.

## *Email Recording*

This view allows you to email the selected recording with the recording attached to the email. You should only email short recordings.

- Enter the email address of the recipient in the "To" field by typing their address, or by tapping the blue button and selecting from your contacts.
- Type the email subject in the "Subject" field.
- Type in the message.
- Tap the "Send" button in the upper right corner.

When the message finishes sending, you will hear a sound played indicating the email has finished sending.

## *Wi-Fi Sync*

<span id="page-7-1"></span>This view allows you to share the recordings on your device with your computer. You can play the recordings on your computer, or you can download the recordings to your computer.

To do this, your device and computer must be connected to the same network. If they are on the same network and the web browser fails to connect, the security settings on the network are preventing this feature from working. In which case, you need to use either the Email or iTunes File Sharing feature to transfer your recordings.

- Set the "Local Wi-Fi Sharing" switch to ON.
- Open a web browser on your computer.
- Enter the URL shown on the device in the web browser.

This will display the recordings in the web browser where you can play or download the recordings. The exact steps you use to download a recording depend on the web browser you are using. For most browsers, you should be able to download by rightclicking on the recording's name, then from the popup menu select "Download ... As" or "Save ... As".

## *Settings*

#### <span id="page-8-0"></span>**Audio Filters**

PureAudio - Removes some of the background noise from the recording. This should only be used for voice recordings. It should not be used for recording music.

#### **Voice Activated Recording**

VOX (Voice Operated eXchange) - Detects sounds over a certain threshold. Sounds above the threshold are recorded. Sounds below the threshold are not recorded. In essence, this removes pauses in speech from the recording, resulting in shorter recordings.

Activation threshold - Sets the threshold for determining what sounds are recorded. If parts of your speech are not getting recorded, lower the threshold by moving the slider to the left. If sounds other than your speech are getting recorded, raise the threshold by moving the slider to the right.

While making a recording, the threshold is indicated on the volume indicators. When the volume indicator peak goes above the blue portion, the sounds are recorded.

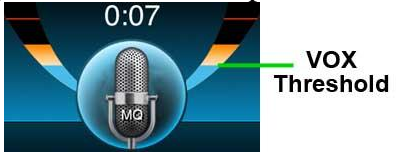

#### **Bluetooth**

Enable this feature if you want to use a connected Bluetooth microphone to make recordings. This feature has no effect if a Bluetooth microphone is not currently connected to your device.

This setting has no effect on playing audio. If a Bluetooth speaker is attached, recordings will play through the Bluetooth speakers.

When using Bluetooth, there will be a short pause after you push the "Record" or

"Play" button while the audio connection is made with the Bluetooth device.

Not all devices support Bluetooth audio, so this feature is only available on the following devices:

- iPhone (all versions)
- iPad (version 2 and newer)
- iPod touch (4th generation and newer)

### **Audio Quality**

- Low 8000 Hz (LQ): 10 minute recording will use 9.2 MB of memory for a mono recording and 18.3 MB for a stereo recording.
- Medium 11025 Hz (MQ): 10 minute recording will use 12.6 MB of memory for a mono recording and 25.2 MB for a stereo recording.
- High 22050 Hz (HQ): 10 minute recording will use 25.2 MB of memory for a mono recording and 50.5 MB for a stereo recording.
- <span id="page-9-0"></span> CD - 44100 Hz (CD): 10 minute recording will use 50.5 MB of memory for a mono recording and 100.9 MB for a stereo recording.

# *iTunes File Sharing*

In addition to [Email](#page-7-0) and [Wi-Fi Sync,](#page-7-1) you can transfer recordings to your computer using iTunes File Sharing.

To use this feature:

- Connect your device to your computer.
- Open the iTunes application.
- Click on your device in the upper left portion of iTunes.
- Click on "Apps" in the left column.
- Scroll the "Apps" window down until you see "File Sharing" at the bottom of the window.
- Click on the "PureAudio" app in the "Apps" list. This will display a list of your recordings in the documents window.

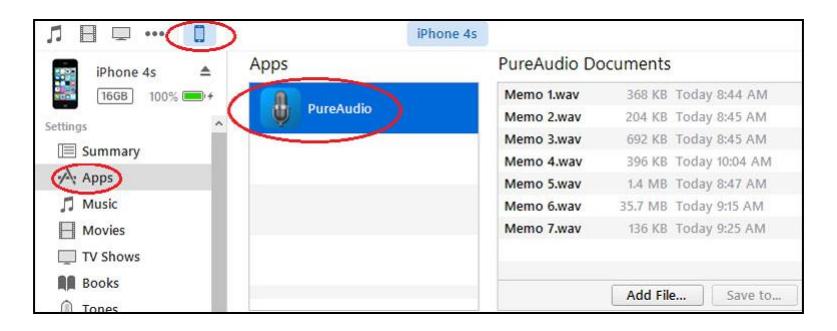

Using the documents list, you can copy recordings, delete recordings, and add recordings.

- To copy recordings to your computer, select one or more recordings and push the "Save to..." button.
- To delete recordings from your device, select one or more recordings and push the "Delete" button on your keyboard.
- To add recordings to your device, push the "Add..." button, select one or more recordings in the popup window, then push the "Choose" button. Recordings will be added to the "iTunes Share" category in the PureAudio Recorder application. If this category does not exist, it will be created automatically.

**Warning:** If you add any non-audio files, or non-supported audio files, such as MP3, they will be deleted from the device.